## **Alabama A&M University Office of Budgeting and Planning**

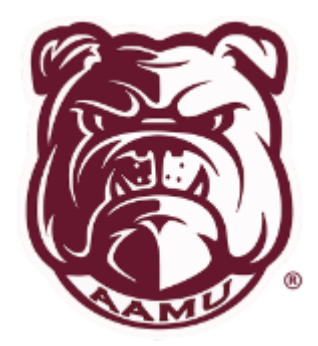

# **Understanding and Maintaining Your State and Auxiliary Budgets**

### **TABLE OF CONTENTS**

### **UNDERSTANDING YOUR BUDGET**

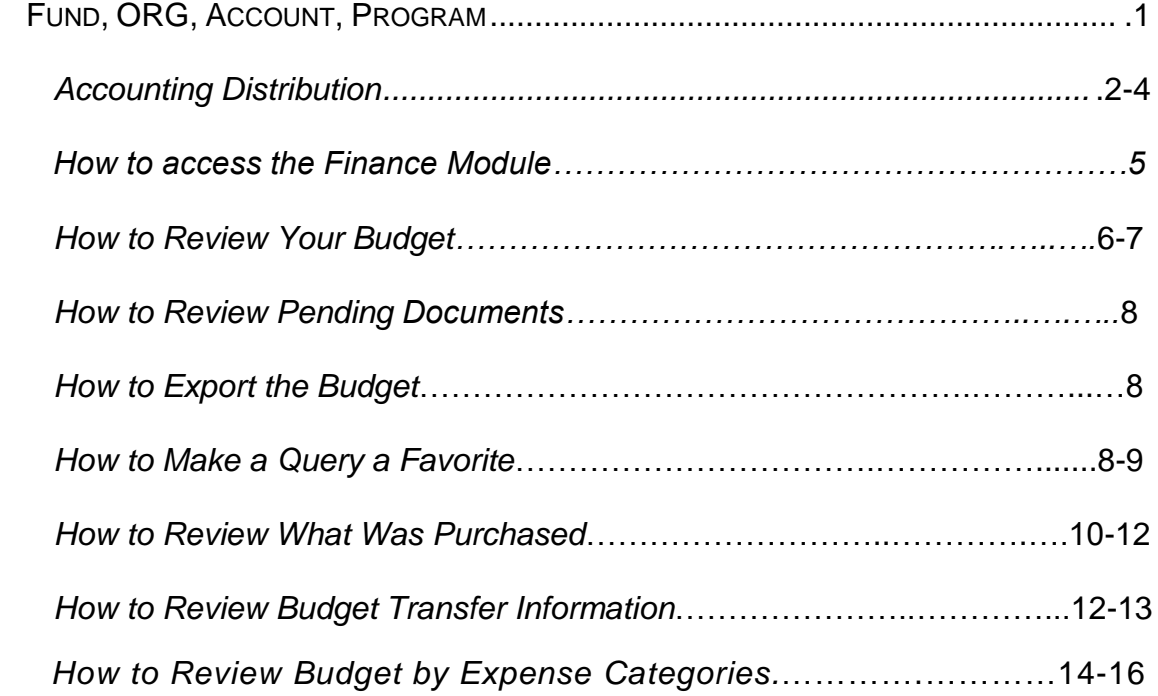

#### **FUND, ORG, ACCOUNT, PROGRAM**

### **Q: WHAT ARE THE 4 DIGITS ACCOUNTS CODES FOR?**

A: **The 4 digit account is the Pool Budget Account Code used for Budget transactions only (Budget set-up and Budget, Transfers Adjustments)**. The consolidating of accounts according to like type expenditure categories provide greater and easier access to spending categories provides for greater and easier access to spending categories (Supplies, Travel, Contracts and Services, etc.)

#### **Q: WHAT IS THE BENEFIT OF USING A POOL account for budgeting**?

A: A significant reduction in the number of budget adjustments (transfers). **No need for transfers between Account Codes that are in the same Pool**. The Budget Pool Account amount is available for all accounts assigned to that pool.

#### **Q: HOW WILL I KNOW WHAT ACCOUNTS ARE ASSIGNED TO THAT POOL?**

A: Review the POOL/Account Code Booklet.

#### **Q: HOW WILL BUDGET TRANSFERS BE PROCESSED?**

A: Continue to submit Budget Transfer/ Forms and other adjustments for the General and Auxiliary Funds to the Budget Office for processing

#### **Understanding Alabama A&M University's (AAMU's) Accounting Distribution (Account Number/FOAPAL String)**

The Accounting Distribution is a series of numbers that identifies how the University's expenses, revenues, assets and liabilities are to be posted (recorded). These postings are ultimately reflected in all reports where financial information is presented. These reports range from surveys requested by external entities to the annual financial reports. Therefore, it is imperative that proper and complete coding be used when preparing or entering documents (requisitions, purchase orders, wage forms, travel request, etc.) **Incorrect coding will result in incorrect reporting.** 

Below is an outline and brief description of the components of the accounting distribution. The term Accounting Distribution may also be referred to as the FOAPAL String or Account Number. Care should be exercised not to confuse the term *Account Number* with the term *Account Code*. The *Account Code* is a component of the *Account Number*.

Components of the Accounting Distribution/Account Number/**FOAP** String:

The four components of the AAMU Accounting Distribution may be numeric or alphanumeric with a maximum of six characters each.

**Fund Code (Fund)** -The first component utilized. The Program Code (*a three digit number*) generally identifies the functional category to which transactions are to be posted. Functional categories provide for broader summary of expenditure and revenue transactions according to the general purpose or function of the unit.

**Fund** - 100001-Unrestricted (General Fund Code)

 2xxxxx- Restricted 3xxxxx- Auxiliary

**Organization Code (***Org***)** – The second component may be thought of as the numbered used to identify the department that a transaction is applicable to. – It is also your organization's account in SPOL Examples are:

 202062 -Chemistry 21700 – Learning Resource Center 40000 - Student Affairs 304001- Physical Plant Admission

**Account Code (***Acct***)** – The third component identifies the specific expense or revenue; as liability account to which transactions are posted. AAMU's Account code normally five numeric characters in length. Revenue Account Codes begin with "7", and Salary, Wage & Fringe Benefit Account Codes begin with "6". Examples are:

Expense

73403 – In State Travel

73603 – Postage

73001 – Office

61001 – Salaries Instruction

Revenue

53201 – Other Miscellaneous Revenue

51001 – Tuition Undergraduate

Account-taken from list of 5 digit accounts to 4 digit pool account ex. 6150 is used for

**Program (Prg)** – 3 digit account

Examples:

- 100 Instruction
- $\bullet$  140 Research
- 160 Public Service
- 250 Academic Support
- $\bullet$  200 Library
- 300 Student Services
- 700 Scholarships
- Activity Code (currently not used)
- Location Code (currently not used)

**Program Code (Prog)** – The fourth component utilized. The Program Code (a three digit number) generally identifies the functional category to which transactions are to be posted. Functional categories provide for a broader summary of expenditure and revenue transactions according to the general purpose or function of the unit.

The above is intended to provide an understanding of AAMU's Accounting Distribution structure. The examples referenced are actual numbers and do not represent the complete chart of accounts. A complete listing of Account Codes grouped according to their respective Pooled Accounts is included at the end of this document. However, with the appropriate access to and understanding of Banner you should be able to perform queries to access needed accounting distribution information.

### **Accessing the Finance Module**

To access the Finance Module within Self Service Banner, choose **"My Finance Query"** then **"New Query**".

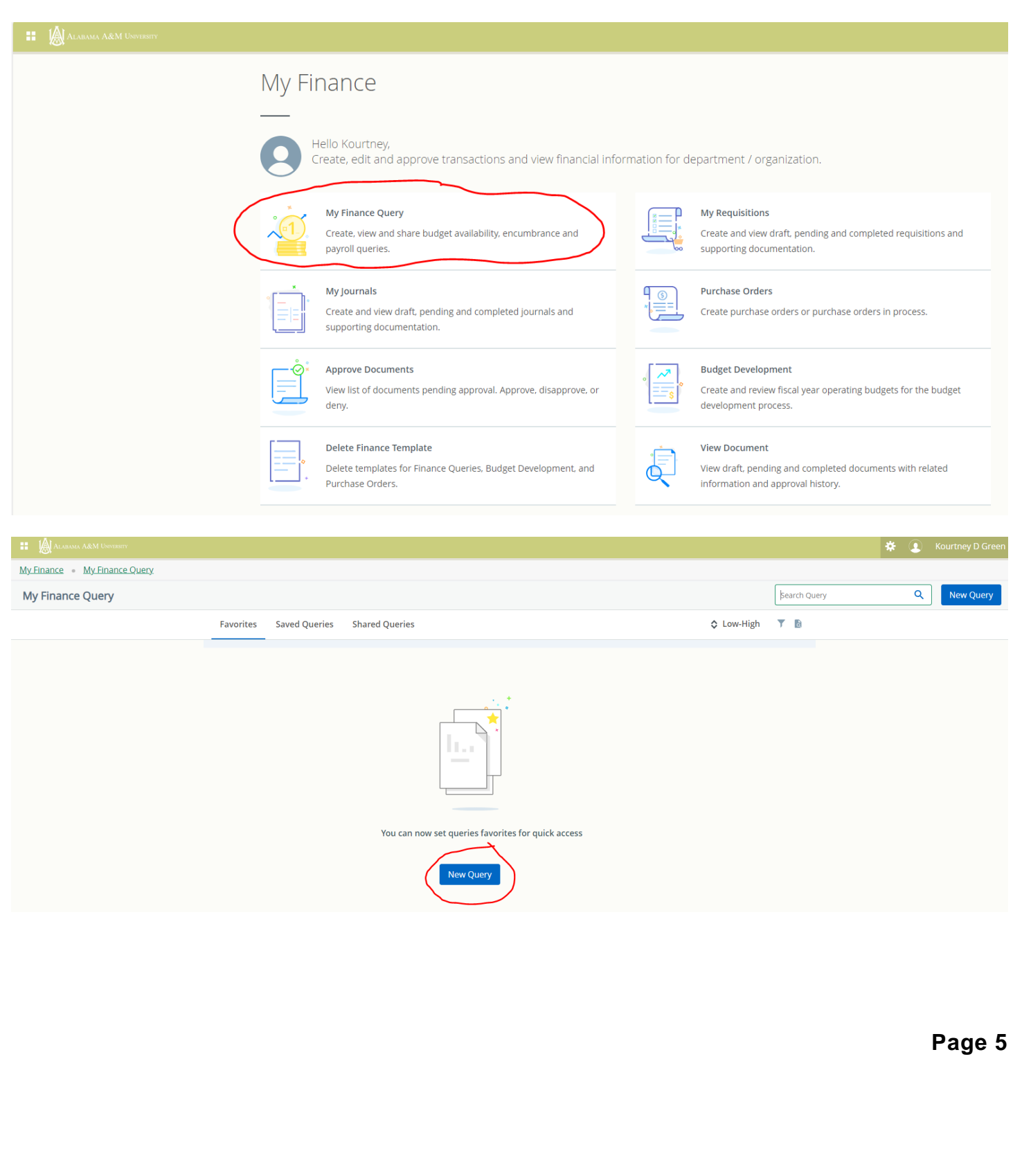

#### **Budget Availability Status Budget Quick Query**

(Includes both in processed and posted documents) View only

**Account-**This column represents the pool and account codes.

**Account Title-**This column gives the description of each pool and account code

**Health**-This column let you know if your pool or account code is in good standing.

**Adjusted Budget** – This column represents the budget as originally established and adjusted for each account pool.

**YTD Activity** – This column represents the sum of transaction activity that has posted to the individual accounts that make up the pooled group, i.e. invoices, payroll, revenue and expense journal entries, etc.

**Commitments** – This column represents requisitions, purchase orders, encumbrances, and related journal entries that are in process to the individual accounts that make up the pooled group.

**Available Balance** – This column represents the available budget for a pooled account. If there is an insufficient available balance in the pool account line for transaction being processed, a Budget Transfer Request may be processed to transfer funds from one or more pooled budget accounts that have available funds.

#### **How to Review Your Budget**

- **Step 1.** From My Finance, chose My Finance Query
- **Step 2.** Choose New Query
- **Step 3***.* From the Select Query Type*,* choose Budget Quick Query
- **Step 4.** Choose the following: Chart: "N" Fund: Enter your fund code

#### Organization: Enter your organization code Account, Program, Activity, and Location: Leave blank

#### **Step 5:** Choose the Fiscal Year. (You can compare to previous years by choosing.

#### **Step 6:** Click Submit

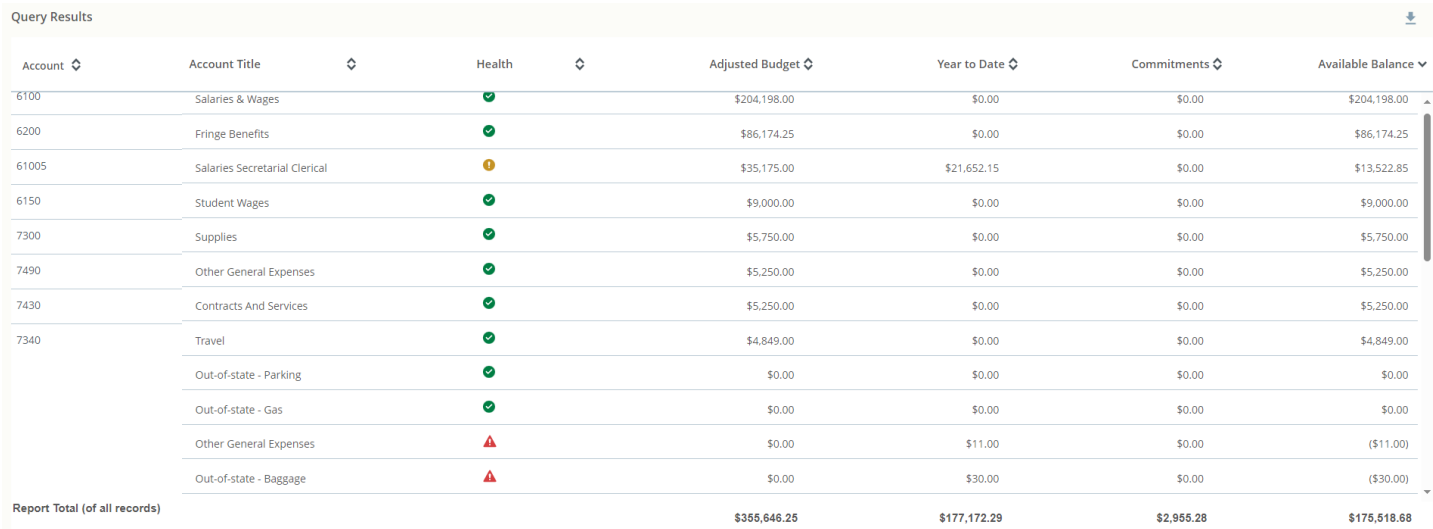

#### **Note: Green check mark means good standing Yellow explanation mark means the budget is nearing the Red triangle mark means the account needs attention**

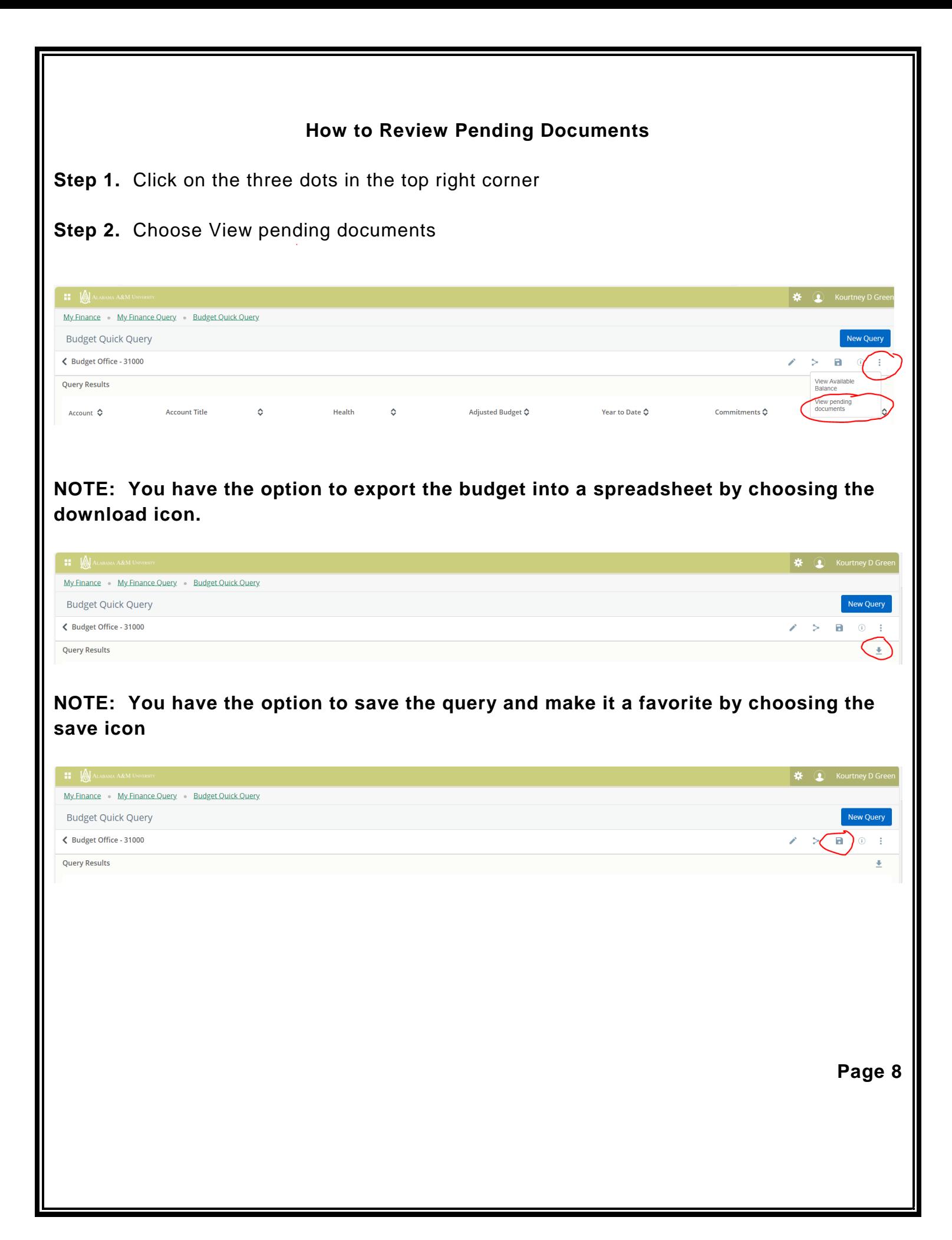

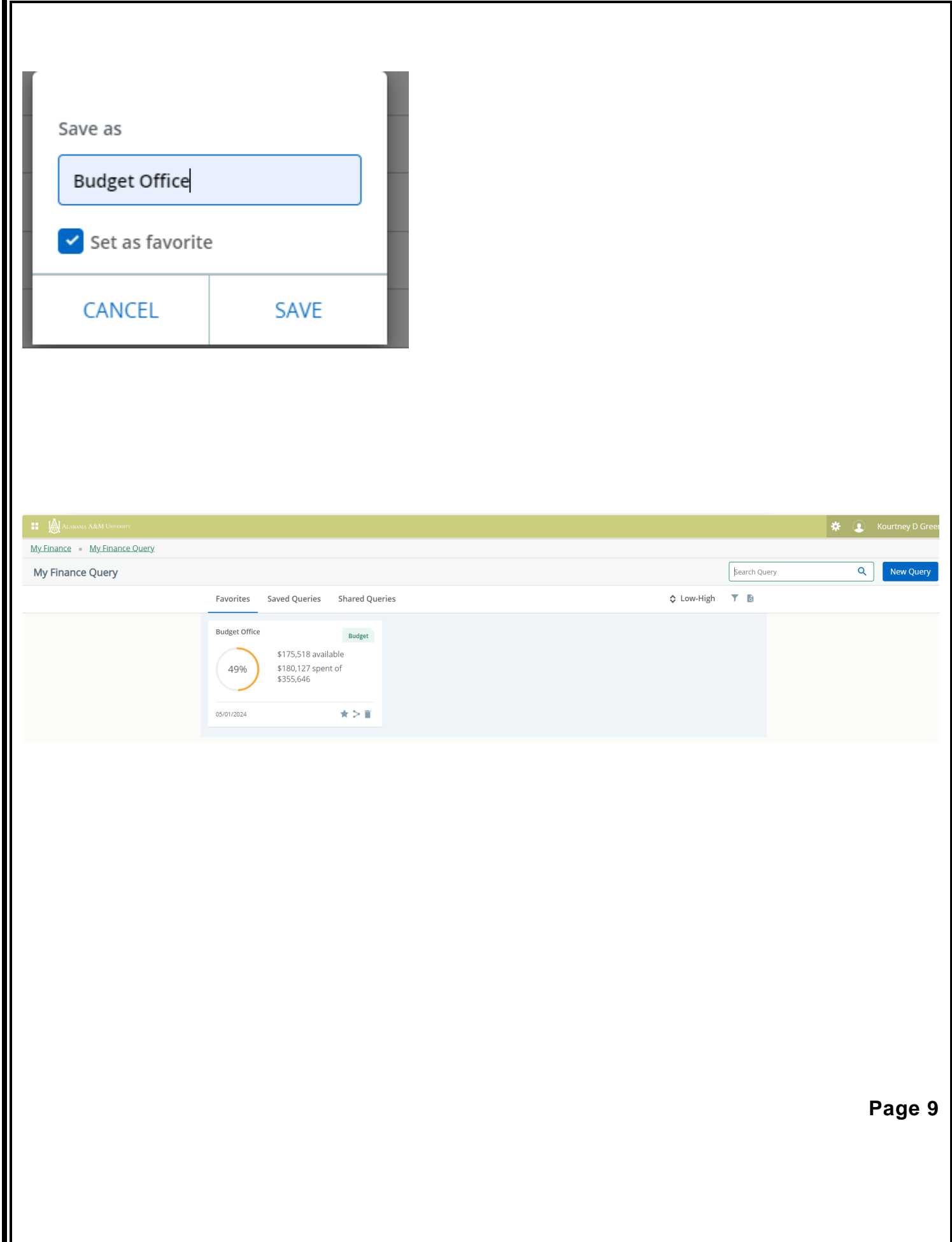

#### **Budget Status by Account**

#### **To Review What Was Purchased by Account Code**

**Adopted Budget-**Original budget allocated

**Budget Adjustment-**Additions or reductions made to the budget since the original allocation

**Adjusted Budget** – This column represents the budget as originally established and adjusted for each account pool.

**Year to Date** – This column represents the sum of paid transaction activity that has posted to the individual accounts that make up the pooled group, i.e. invoices, payroll, revenue and expense journal entries, etc.

**Commitments** – This column represents requisitions, purchase orders, encumbrances, and related journal entries that are in process to the individual accounts that make up the pooled group that are not yet paid.

**Available Balance** – This column represents the available budget for a pooled account. If there is an insufficient available balance in the pool account line for transaction being processed, a Budget Transfer Request may be processed to transfer funds from one or more pooled budget accounts that have available funds.

**Step 1**. From My Finance, choose My Finance Query

**Step 2**. New Query

**Step 3.** From the Select Query Type*,* choose Budget Status by Account

**Step 4**. Choose the following: Chart: "N" Fund: Enter your fund code Organization: Enter your organization code Account, Program, Activity, and Location: Leave blank

**Step 5:** Choose the Fiscal Year. If you wish to compare the current fiscal year to a previous year, from the Comparison Fiscal Year box, choose the year you want to compare the current fiscal year to. If you do not want to compare fiscal years, leave this section blank.

**Step 6:** From the Operating Ledger section, check the following:

 Adopted Budget Budget Adjustment Adjusted Budget Year-to-Date **Commitments** Available Balance

#### **Step 7.** Select Submit

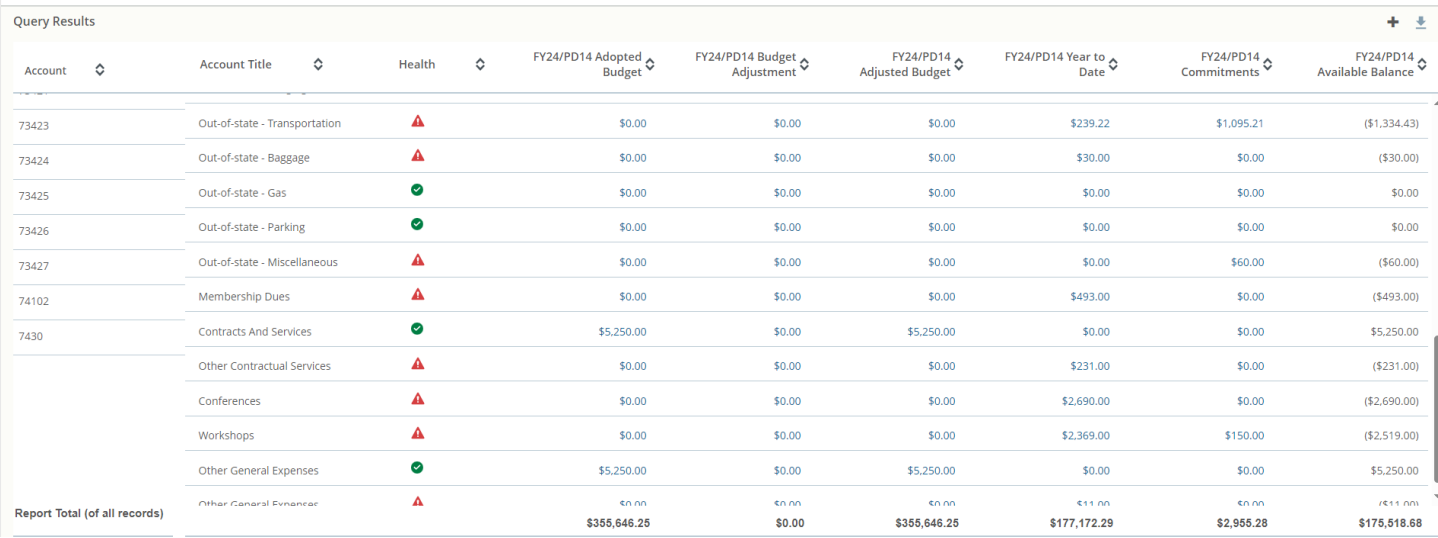

**Step 8.** Once you identify which account code you want to review, click on the dollar amount. You will now see what documents make up this number. When you are finished, chose the back arrow.

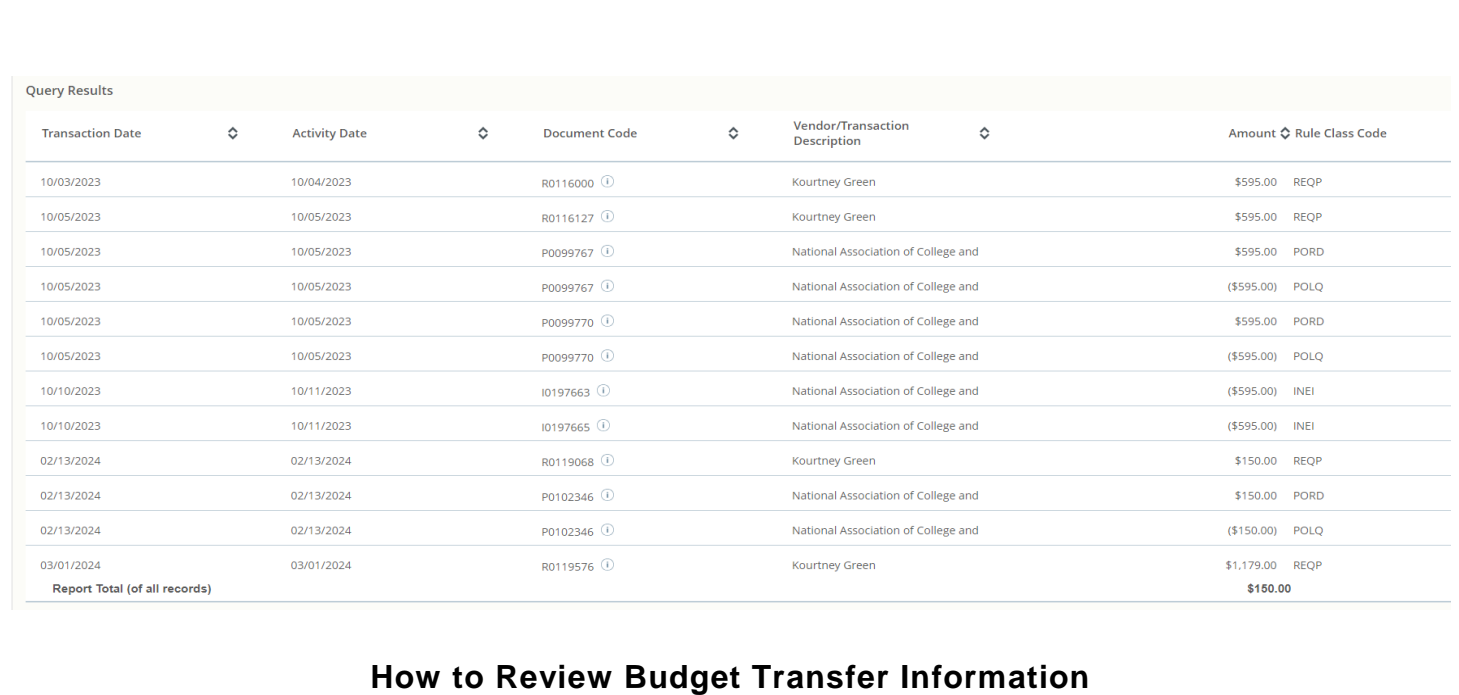

- **Step 1**. From My Finance, choose My Finance Query
- **Step 2**. New Query

**Step 3.** From the Select Query Type*,* choose Budget Status by Account

**Step 4**. Choose the following:

 Chart: "N" Fund: Enter your fund code Organization: Enter your organization code Account, Program, Activity, and Location: Leave blank

**Step 5:** Choose the Fiscal Year. If you wish to compare the current fiscal year to a previous year, from the Comparison Fiscal Year box, choose the year you want to compare the current fiscal year to. If you do not want to compare fiscal years, leave this section blank.

**Step 6:** From the Operating Ledger section, check the following: Adopted Budget Budget Adjustment Adjusted Budget Year-to-Date

**Commitments** Available Balance

#### **Step 7.** Select Submit

**Step 8.** Review the Budget Adjustment column to review how much was transferred. Review the Adjusted Budget column for the updated budget reflecting the budget transfer.

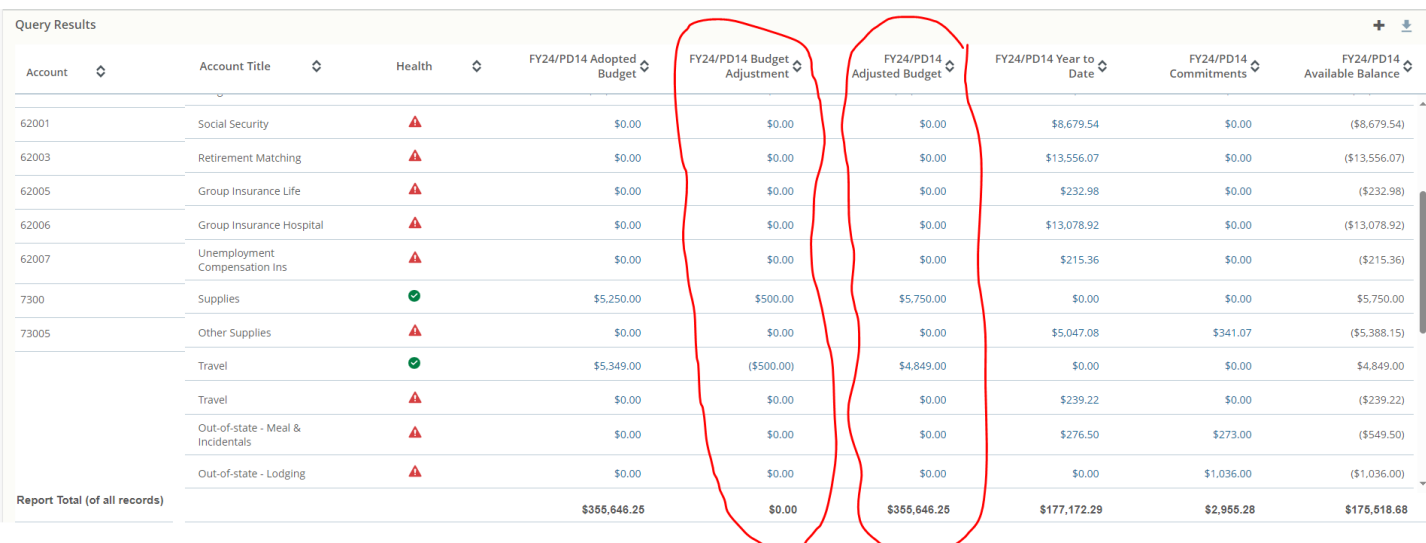

#### **Budget Status by Organizational Hierarchy Budget by Expense Category**

**Step 1**. From My Finance, choose My Finance Query

**Step 2**. New Query

**Step 3.** From the Select Query Type*,* choose Budget Status by Account

**Step 4**. Choose the following: Chart: "N" Fund: Enter your fund code Organization: Enter your organization code Account, Program, Activity, and Location: Leave blank

**Step 5:** Choose the Fiscal Year. If you wish to compare the current fiscal year to a previous year, from the Comparison Fiscal Year box, choose the year you want to compare the current fiscal year to. If you do not want to compare fiscal years, leave this section blank.

**Step 6:** From the Operating Ledger section, check the following: Adopted Budget Budget Adjustment Adjusted Budget Year-to-Date **Commitments** Available Balance

**Step 7.** Select Submit

### **Step 8.** Click on the Organization Code

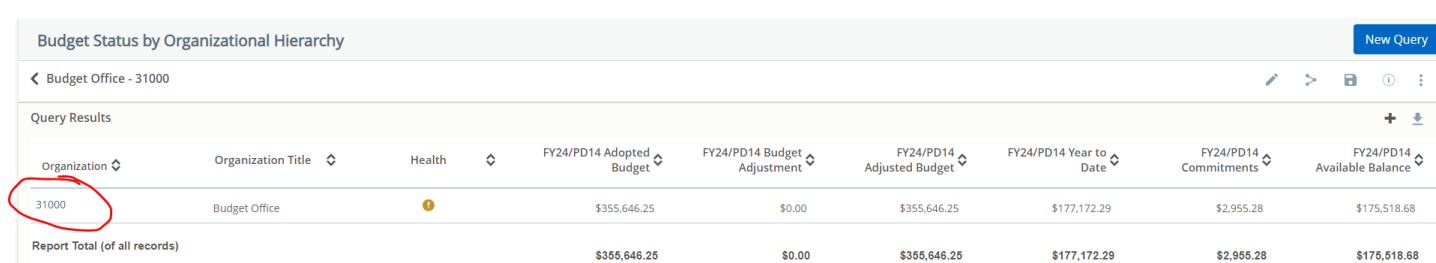

## **Step 9.** Choose which Account Type you want to view

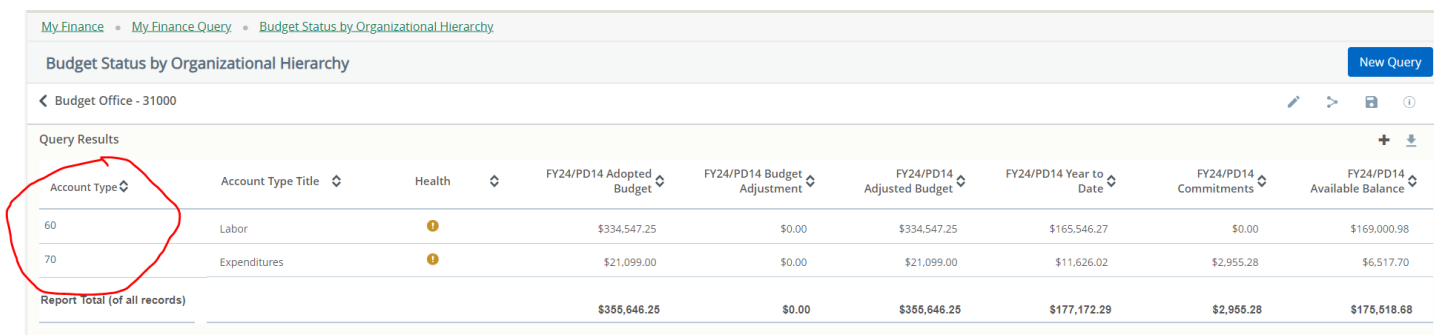

## **Step 10**. Click on the Account Type you want to view again

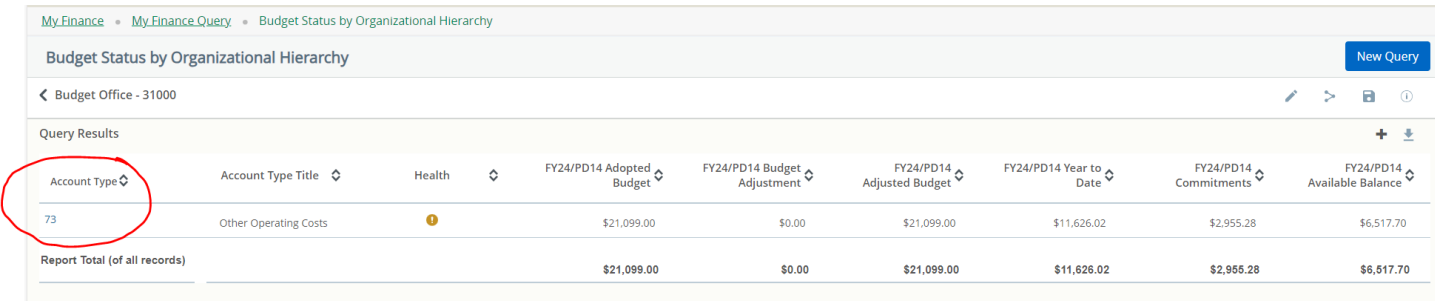

## **This will take you to the Budget Status by Account table**

#### My Finance . My Finance Query. . Budget Status by Account

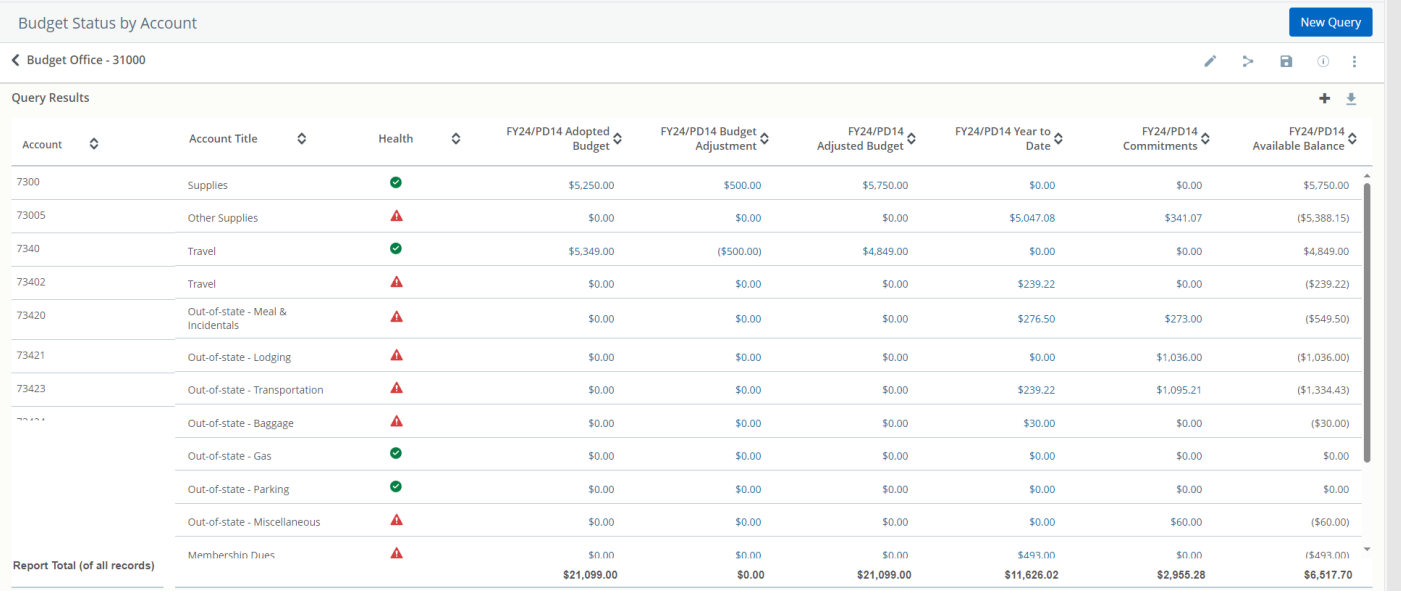

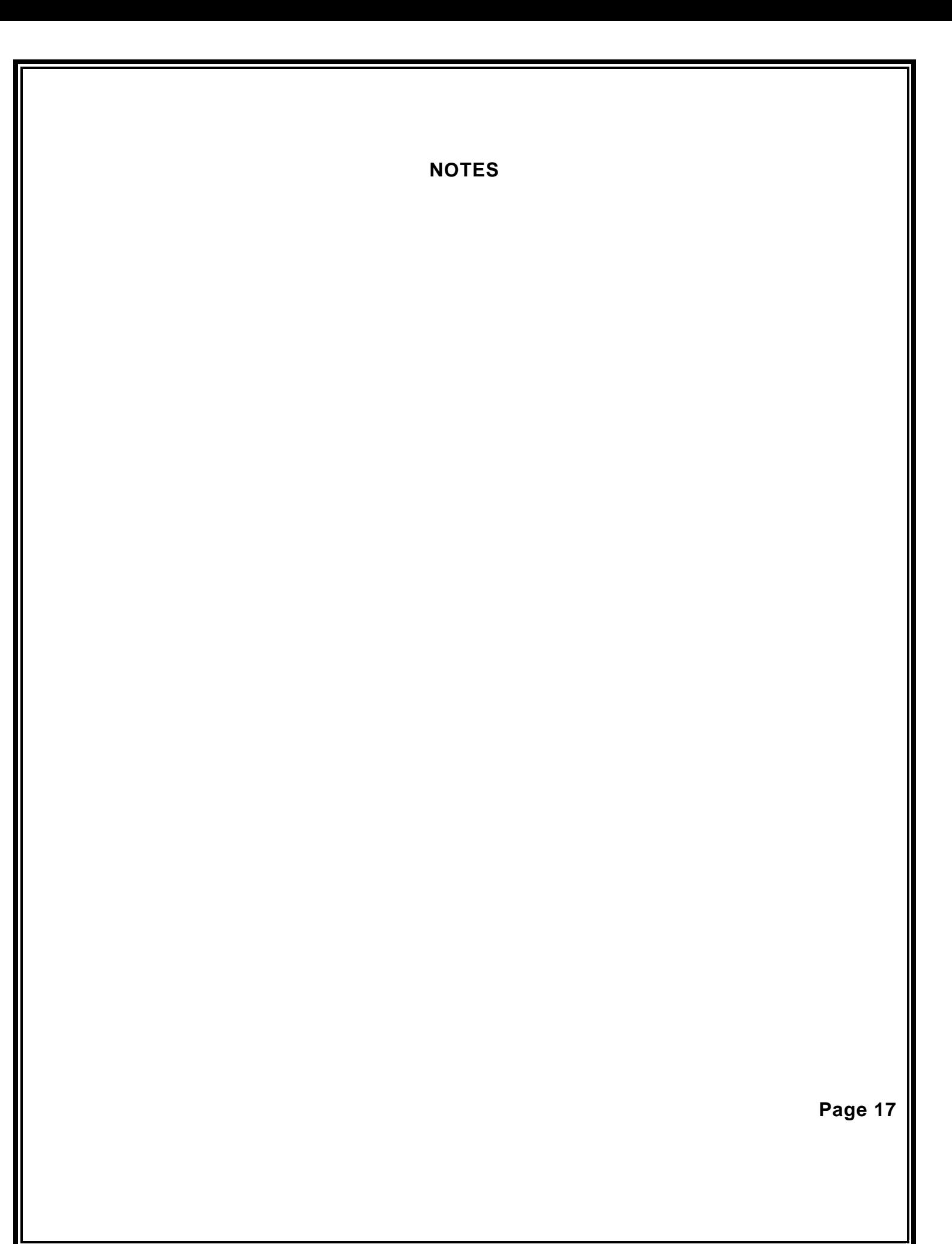

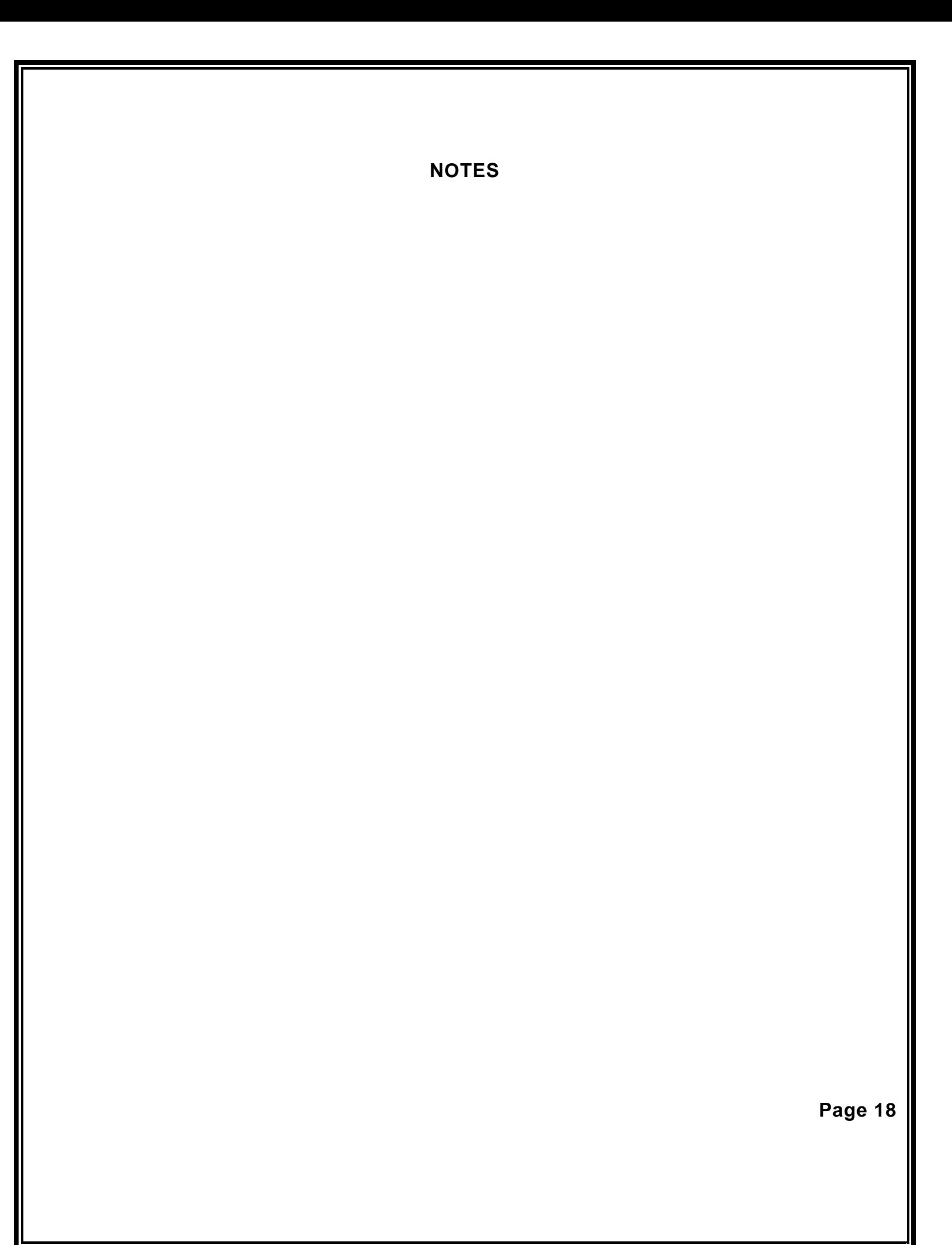

**NOTES**